# @TERMIDESK

## **РУКОВОДСТВО АДМИНИСТРАТОРА**

### СЛЕТ.10001-01 90 04

Версия 5.0. Выпуск от мая 2024

Настройка компонента «Агент»

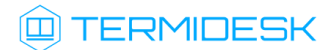

### ОГЛАВЛЕНИЕ

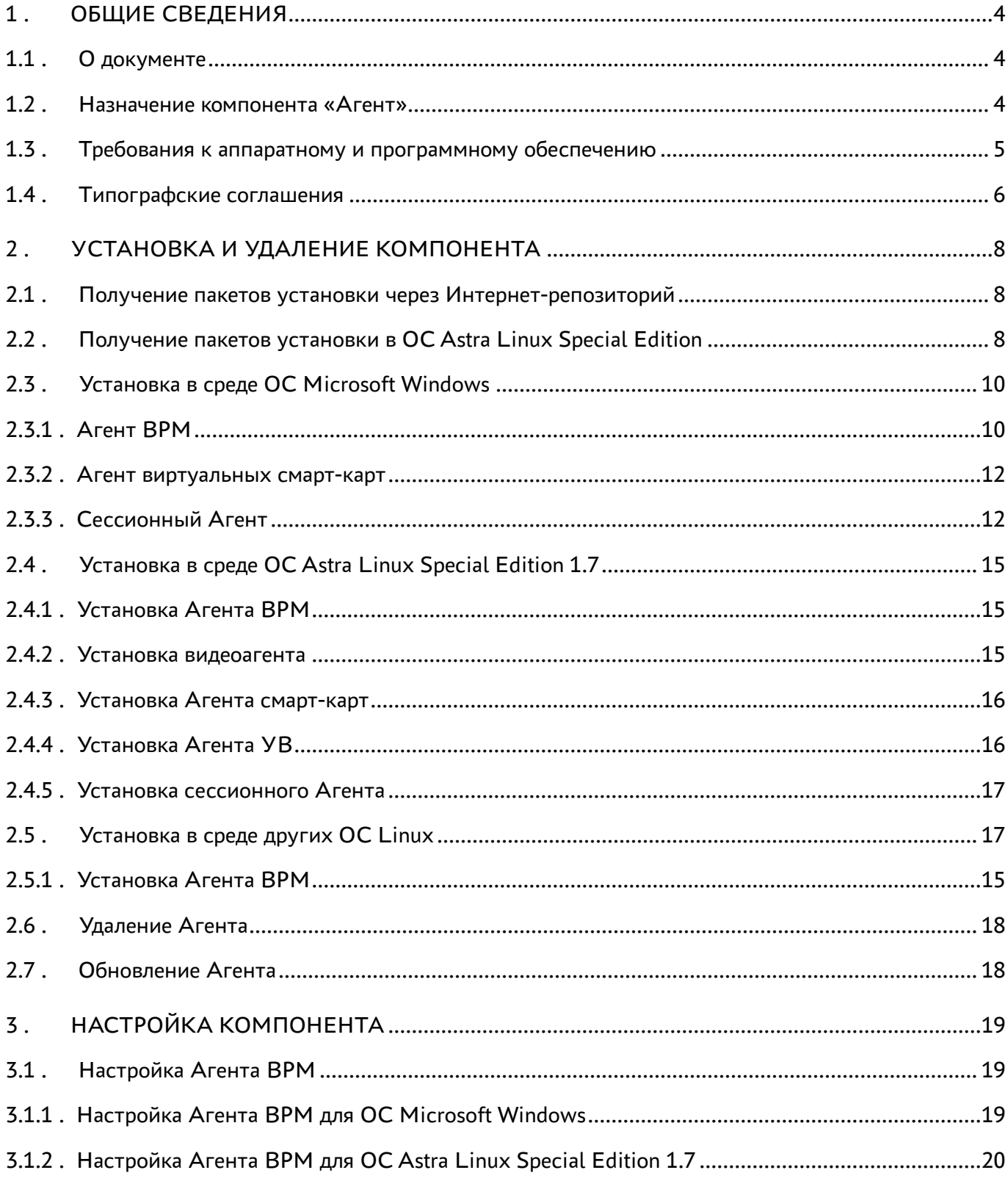

### @TERMIDESK

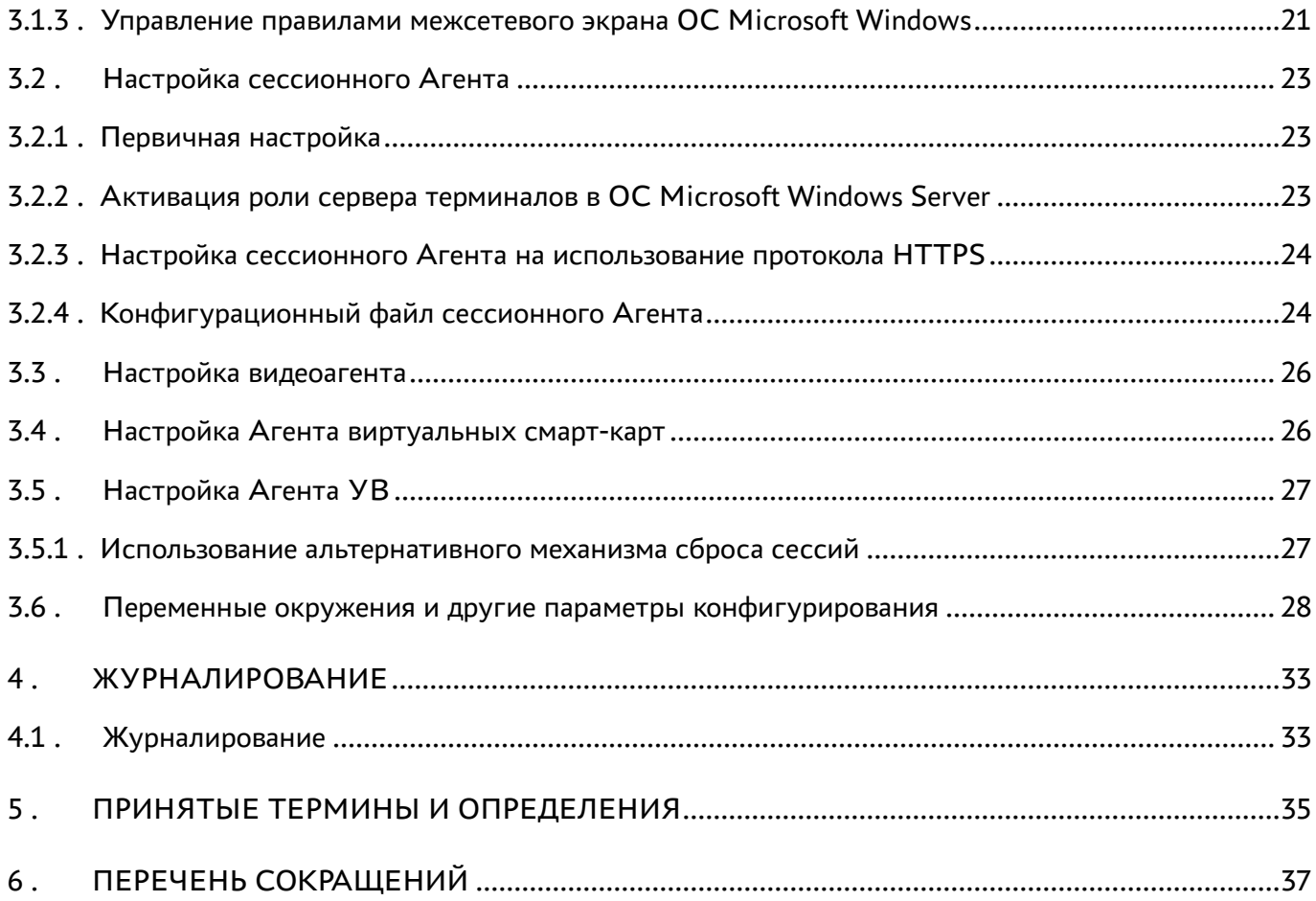

### <span id="page-3-0"></span>1 . ОБЩИЕ СВЕДЕНИЯ

### <span id="page-3-1"></span>1.1 . О документе

Настоящий документ является четвертой частью руководства администратора на программный комплекс «Диспетчер подключений виртуальных рабочих мест Termidesk» (далее - Termidesk). Документ предназначен для администраторов системы и сети.

В этом руководстве приведено назначение, установка и настройка компонента «Агент». Для того, чтобы получить информацию о месте компонента в программном комплексе, необходимо обратиться ко второй части руководства администратора - СЛЕТ.10001-01 90 02 «Руководство администратора. Настройка программного комплекса».

### <span id="page-3-2"></span>1.2 . Назначение компонента «Агент»

Компонент «Агент» (далее - Агент) входит в состав Termidesk.

К компоненту Агент относятся следующие подкомпоненты, каждый из которых устанавливается отдельно:

- «Агент виртуального рабочего места» (далее Агент ВРМ) устанавливается в гостевую операционную систему (ОС) при подготовке базового ВРМ. Выполняет взаимодействие с компонентом «Универсальный диспетчер», конфигурирует ВРМ, фиксирует действия пользователя, реализует передачу управляющих сообщений;
- «Агент узла виртуализации» (далее Агент УВ) устанавливается на узел виртуализации. Агент УВ взаимодействует с гипервизором через модуль libvirt;
- «Сессионный агент» (далее сессионный Агент) устанавливается на сервер терминалов, активирует возможность множественного доступа пользователей к удаленным рабочим столам и приложениям;
- «Видеоагент» (далее видеоагент) устанавливается в гостевую ОС при подготовке базового ВРМ. Выполняет перенаправление видеокамеры с пользовательской рабочей станции в ВРМ;
- «Агент виртуальных смарт-карт» (далее Агент виртуальных смарт-карт, Агент смарт-карт) устанавливается в гостевую ОС при подготовке базового ВРМ. Выполняет перенаправление подключенных к пользовательской рабочей станции смарт-карт в ВРМ.

[Соответствие перечисленных подкомпонентов установочным файлам приведено в таблице](#page-3-3) (см. Таблица 1).

<span id="page-3-3"></span>Таблица 1 – Соответствие подкомпонентов и наименований установочных файлов

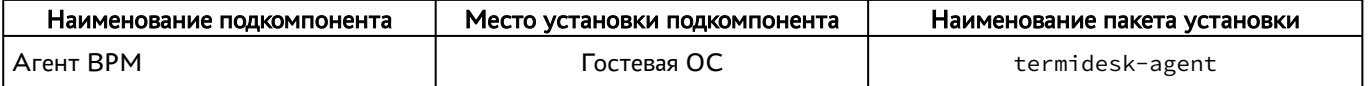

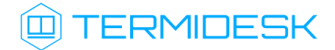

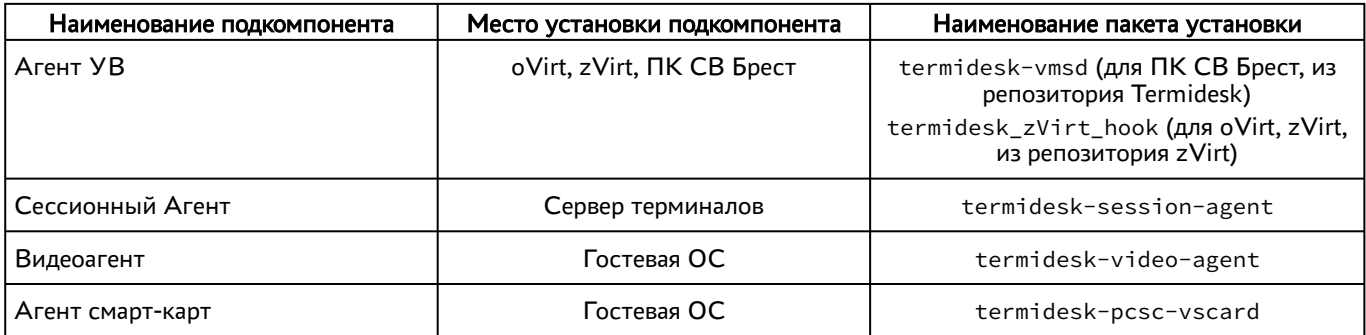

Агент УВ (сервис termidesk-vmsd) запускается на узлах виртуализации oVirt, zVirt, программном комплексе «Средства виртуализации «Брест» (далее - ПК СВ Брест) и работает в качестве посредника между libvirtd и Агентом ВРМ через virtio канал /dev/virtio-ports/ ru.termidesk.tvm.0.

Полученные от Агента ВРМ команды (shutdown, disconnect), termidesk-vmsd транслирует в libvirtd, позволяя тем самым управлять ВМ, на которой запущен Агент ВРМ.

Видеоагент (сервис termidesk-video-agent) запускается в ВРМ и предназначен для приема изображения с камеры пользовательской рабочей станции через virtio канал /dev/virtioports/ru.termidesk.RealtimeStreaming.0.

Полученный поток перенаправляется на предварительно созданную виртуальную видеокамеру, что позволяет приложениям видеоконференций работать внутри ВРМ.

### <span id="page-4-0"></span>1.3 . Требования к аппаратному и программному обеспечению

Для установки подкомпонентов Агента минимальные аппаратные требования узла должны соответствовать следующим:

- процессор архитектуры Intel x86 разрядности 32/64 бит. Для некоторых ОС поддерживаются другие архитектуры, это указано в списке поддерживаемых ОС;
- оперативная память, не менее 1 ГБ;
- свободное дисковое пространство, не менее 200 МБ;
- сетевое соединение, не менее 100 Мбит/с.

Требования к программному обеспечению для подкомпонентов приведены в таблице [\(см. Таблица 2\)](#page-5-1).

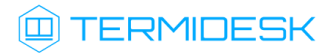

| Агент ВРМ                                                                                                    | Видеоагент и<br>Агент смарт-карт                                                                                                    | Агент УВ                                                                                                    | Сессионный Агент                                                                                                    |
|----------------------------------------------------------------------------------------------------|----------------------------------------------------------------------------------------------------|----------------------------------------------------------------------------------------------------|----------------------------------------------------------------------------------------------------|
| OC:<br>Astra Linux<br><b>Special Edition</b><br>1.7;<br>Microsoft<br>Windows 10:<br>• Microsoft<br>Windows 11. | OC:<br>• Astra Linux Special<br>Edition 1.7. Работа<br>видеоагента<br>гарантирована<br>только для уровня<br>защищенности<br>«Орел»;<br>• Astra Linux Special<br>Edition 4.7 (только<br>архитектура ARM);<br>$\cdot$ CentOS 8;<br>Debian 11<br>(дополнительно<br>поддерживаются<br>архитектуры<br>x86 32, ARM);<br>Debian 12:<br>$\blacksquare$ Peg OC 7:<br>• Ubuntu 18.04 LTS;<br>- Ubuntu 20.04 LTS;<br>• Ubuntu 22.04 LTS<br>Агент смарт-карт<br>дополнительно<br>поддерживает:<br>• Microsoft Windows<br>10:<br>• Microsoft Windows<br>11. | OC:<br>• Astra Linux Special<br>Edition 1.7 (для<br>платформы<br>виртуализации ПК СВ<br>Брест);<br>• Ред ОС 7 (для<br>платформы<br>виртуализации РЕД)<br>Для платформ zVirt и oVirt<br>должен быть установлен пакет<br>termidesk zVirt hook из<br>репозитория: https://repo-<br>zvirt.orionsoft.ru/tools/ | OC:<br>• Astra Linux Special<br>Edition 1.7 (Server);<br>• Microsoft Windows<br>Server 2016 и новее.<br>В ОС должны быть<br>установлены:<br>Python $3.7.3c$<br>системой управления<br>пакетами рір;<br>компонент «Сервер<br>терминалов Astra<br>Linux» для ОС Astra<br><b>Linux Special Edition</b><br>(Server);<br>$\blacksquare$ MS RDS для ОС<br><b>Microsoft Windows</b><br>Server.<br><b>B OC Astra Linux Special</b><br>Edition (Server) должны быть<br>выданы права на работу с<br>DBUS.<br><b>B OC Microsoft Windows Server</b><br>должны быть выданы права<br>локального администратора |

<span id="page-5-1"></span>Таблица 2 – Перечень требований к программному обеспечению

Указанный в таблице компонент «Сервер терминалов Astra Linux» является компонентом Termidesk.

В платформе виртуализации для видеоагента должен быть активирован канал /dev/virtioports/ru.termidesk.RealtimeStreaming.0.

В платформе виртуализации для Агента УВ должен быть активирован канал /dev/virtio-ports/ ru.termidesk.tvm.0.

### <span id="page-5-0"></span>1.4 . Типографские соглашения

В настоящем документе приняты следующие типографские соглашения:

- моноширинный шрифт используется для выделения фрагментов текста программ, наименований файлов и папок (директорий), путей перемещения, строк комментариев, различных программных элементов (объект, класс, тип, переменная, команда, макрос и т. д.), а также вводимого и выводимого текста в режиме командной строки;
- «кавычки» текст, заключенный в кавычки, используется для обозначения наименований документов, названий компонентов Termidesk, пунктов меню, наименований окон, вкладок, полей, других элементов графического интерфейса, а также вводимого и выводимого текста в режиме графического интерфейса;

### **Q TERMIDESK**

- [квадратные скобки] текст, заключенный в квадратные скобки, используется для наименования экранных кнопок;
- <угловые скобки> текст, заключенный в угловые скобки, используется для наименования клавиш клавиатуры.

### <span id="page-7-0"></span>2 . УСТАНОВКА И УДАЛЕНИЕ КОМПОНЕНТА

#### <span id="page-7-1"></span>2.1 . Получение пакетов установки через Интернет-репозиторий

Для получения пакетов установки может использоваться Интернет-репозиторий: https:// repos.termidesk.ru/.

Для подключения репозитория в ОС Astra Linux Special Edition нужно выполнить следующее:

установить пакет lsb-release:

:~\$ sudo apt install -y lsb-release

где:

- -y ключ для пропуска подтверждения установки;
- добавить Интернет-репозиторий Termidesk в файл /etc/apt/sources.list.d/ termidesk\_local.list через командный интерпретатор sh:

:~\$ sudo sh -c 'echo "deb https://repos.termidesk.ru/astra \$(lsb\_release -cs) non-free" > /etc/apt/sources.list.d/termidesk\_local.list' 1

где:

-c - ключ для чтения команд из вводимой строки (стандартный ввод);

```
echo - команда вывода текста, совместно с символом «>» используется для перенаправления 
строки deb https://repos.termidesk.ru/astra $(lsb_release -cs) non-free в файл /
etc/apt/sources.list.d/termidesk_local.list;
```
deb https://repos.termidesk.ru/astra \$(lsb\_release -cs) non-free - добавляемый репозиторий, вложенная команда \$(lsb\_release -cs) подставляет версию - 1.7\_x86-64;

получить ключ репозитория Termidesk GPG-KEY-PUBLIC и добавить его в ОС:

```
:~$ wget -0 - https://repos.termidesk.ru/astra/GPG-KEY-PUBLIC | sudo apt-key add -
```
обновить данные пакетного менеджера:

:~\$ sudo apt update

#### <span id="page-7-2"></span>2.2 . Получение пакетов установки в ОС Astra Linux Special Edition

Дистрибутив представлен бинарным файлом пакета программного обеспечения (ПО) в deb-формате. Установка в ОС Astra Linux Special Edition производится из локального репозитория, распространяемого в формате iso-образа.

Получить iso-образ можно двумя способами:

### **IERMIDESK**

- заполнив запрос через сайт Termidesk: https://termidesk.ru/support/#request-support;
- через личный кабинет: https://lk-new.astralinux.ru/.

Для подключения локального репозитория Termidesk на узле, где предполагается установка, нужно выполнить следующее:

- скопировать в домашний каталог пользователя образ диска termidesk-<версия>.iso;
- подключить образ диска к файловой системе в каталог /mnt:

```
:~$ sudo mount -o loop termidesk-<версия>.iso /mnt
```
где:

-о loop - параметры для привязки петлевого устройства (/dev/loop) к файлу termidesk-<версия>. iso, устройство затем монтируется в указанный каталог /mnt;

• скопировать содержимое каталога repos подключенного образа диска в каталог /var локальной файловой системы:

:~\$ sudo cp -Rp /mnt/repos /var

где:

-Rp - ключ для рекурсивного копирования подкаталогов и файлов с сохранением исходных свойств;

• отключить подключенный ранее образ диска от узла:

:~\$ sudo umount /mnt

• установить пакет lsb-release:

```
:~$ sudo apt install -y lsb-release
```
где:

-у - ключ для пропуска подтверждения установки;

• добавить локальный репозиторий Termidesk (/var/repos/astra) в файл /etc/apt/ sources.list.d/termidesk\_local.list через командный интерпретатор sh:

 $\mathbf{1}$ : ~\$ sudo sh -c 'echo "deb file:/var/repos/astra \$(lsb\_release -cs) non-free" > / etc/apt/sources.list.d/termidesk\_local.list'

где:

-с - ключ для чтения команд из вводимой строки (стандартный ввод);

echo - команда вывода текста, совместно с символом «>» используется для перенаправления строки deb file:/var/repos/astra \$(lsb\_release -cs) non-free в файл /etc/apt/ sources.list.d/termidesk local.list;

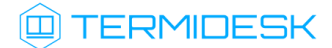

deb file:/var/repos/astra \$(lsb\_release -cs) non-free - добавляемый репозиторий, вложенная команда \$(lsb\_release -cs) подставляет версию - 1.7\_x86-64;

выполнить поиск ключа репозитория Termidesk GPG-KEY-PUBLIC и добавить его в ОС:

:~\$ cat /var/repos/astra/GPG-KEY-PUBLIC | sudo apt-key add -

убедиться, что ключ с uid «release@uveon.ru» был успешно добавлен:

:~\$ apt-key list

В случае, если ключ не отображен в выводе команды, необходимо убедиться, что ключ GPG-KEY-PUBLIC существует:

:~\$ cat /var/repos/astra/GPG-KEY-PUBLIC

Если ключ все же существует, необходимо проверить правильность выполнения шагов по добавлению репозитория Termidesk в файл /etc/apt/sources.list.d/ termidesk\_local.list.

При успешном выполнении всех шагов команда выведет содержимое ключа в формате Base64.

обновить данные пакетного менеджера:

#### :~\$ sudo apt update

Данную команду (sudo apt update) необходимо выполнять при каждом изменении списка источников пакетов или при изменении содержимого этих источников.

#### <span id="page-9-1"></span><span id="page-9-0"></span>2.3 . Установка в среде ОС Microsoft Windows

#### 2.3.1 . Агент ВРМ

Для установки Агента ВРМ необходимо предварительно подготовить базовое ВРМ с гостевой ОС (см. подраздел Подготовка базового ВРМ документа СЛЕТ.10001-01 90 02 «Руководство администратора. Настройка программного комплекса»).

Агент ВРМ устанавливается из msi-пакета termidesk-agent, доступного из поставляемого iso-образа. В состав поставляемого пакета по умолчанию включена возможность установки Агента смарт-карт Temidesk PCSC Driver для корректного перенаправления подключенных к пользовательской рабочей станции смарт-карт в ВРМ.

После запуска полученного установочного файла в окне [«Выборочная установка»](#page-10-0) (см. Рисунок 1) следует убедиться, что отмечены все компоненты, и нажать экранную кнопку [Далее] для их установки.

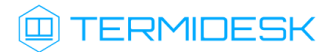

<span id="page-10-0"></span>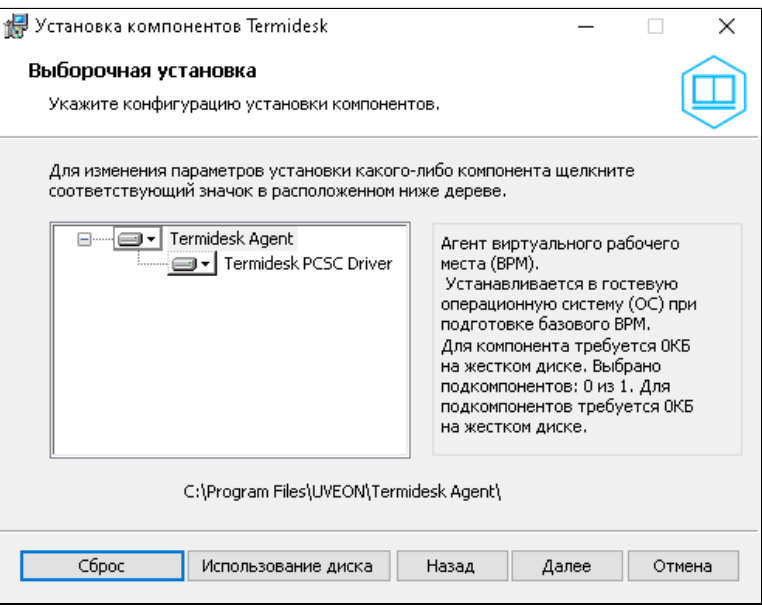

Рисунок 1 – Окно установки компонентов Агента ВРМ

После предоставления необходимых разрешений на внесение изменений, программа установки начнет [инсталляцию](#page-10-1) (см. Рисунок 2). Установка произойдет для всех пользователей ОС.

<span id="page-10-1"></span>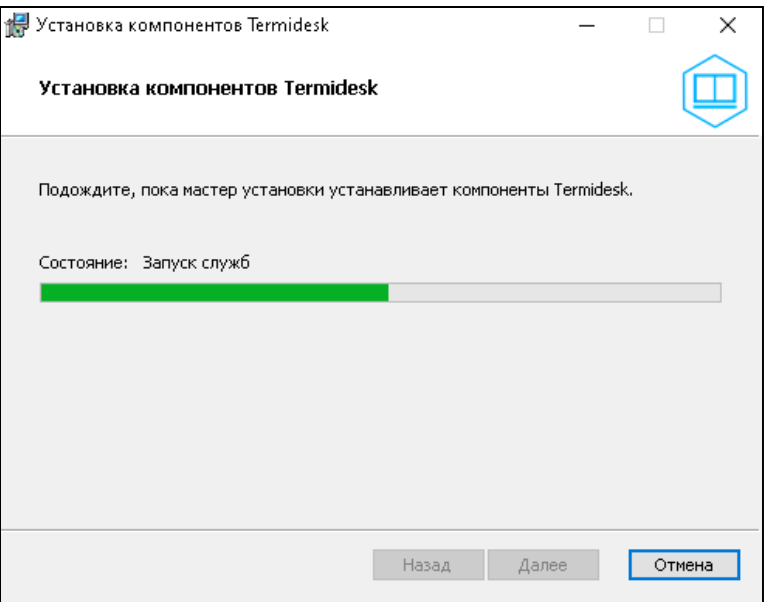

Рисунок 2 – Процесс установки Агента ВРМ

После установки Агент ВРМ обязательно должен быть настроен согласно подразделу Настройка компонента.

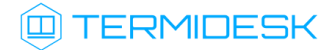

### <span id="page-11-0"></span>2.3.2 . Агент виртуальных смарт-карт

Агент смарт-карт Temidesk PCSC Driver устанавливается в гостевую ОС для корректного перенаправления подключенных к пользовательской рабочей станции смарт-карт в ВРМ, и входит в состав установочного файла Агента ВРМ.

Для установки Агента смарт-карт нужно выполнить запуск установочного файла termideskagent\_XXX.msi и следовать дальнейшим шагам инсталлятора (см. подраздел Агент ВРМ).

### <span id="page-11-1"></span>2.3.3 . Сессионный Агент

Сессионный Агент устанавливается на сервер терминалов Microsoft Windows Server из msi-пакета termidesk-session-agent.

Для установки сессионного Агента необходимо:

- выполнить запуск установочного файла termidesk-session-agent\_XXX.msi;
- в окне приветствия нажать кнопку [Далее] [\(см. Рисунок 3\)](#page-11-2);

<span id="page-11-2"></span>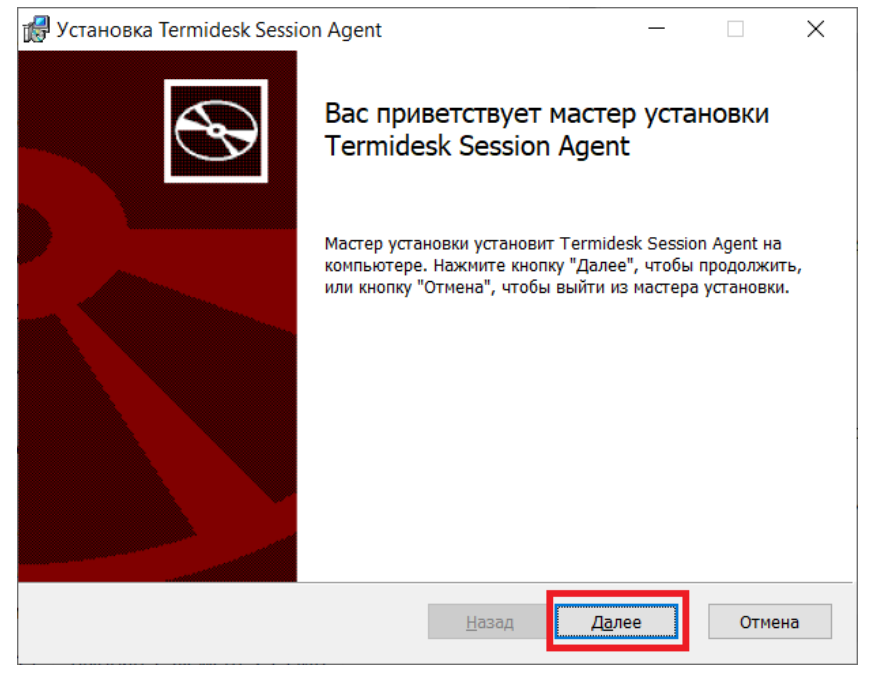

Рисунок 3 – Окно приветствия установки сессионного Агента

принять условия лицензионного соглашения и нажать кнопку [Далее] [\(см. Рисунок 4\)](#page-12-0);

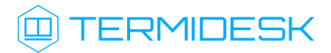

<span id="page-12-0"></span>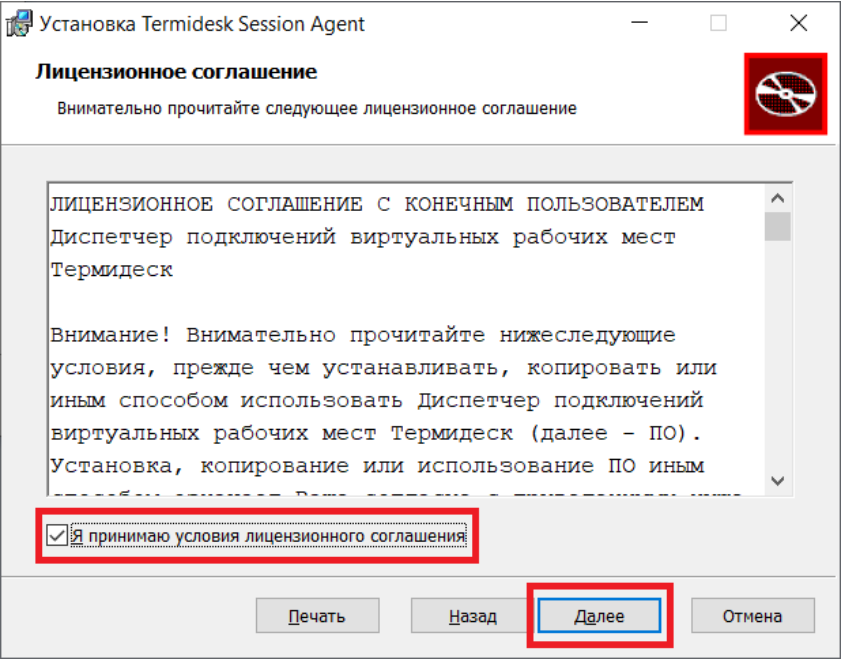

Рисунок 4 – Окно с условиями лицензионного соглашения

[выбрать путь установки или оставить его по умолчанию и нажать кнопку \[Далее\]](#page-12-1) (см. Рисунок 5);

<span id="page-12-1"></span>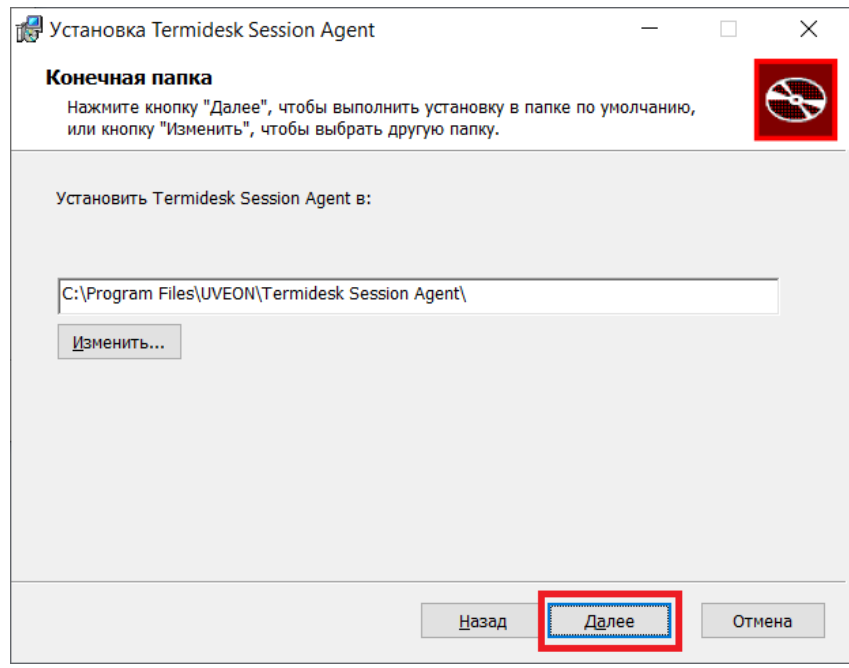

Рисунок 5 – Окно выбора каталога установки

нажать кнопк[у \[Установить\]](#page-13-0) (см. Рисунок 6)для начала процесса установки;

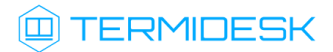

<span id="page-13-0"></span>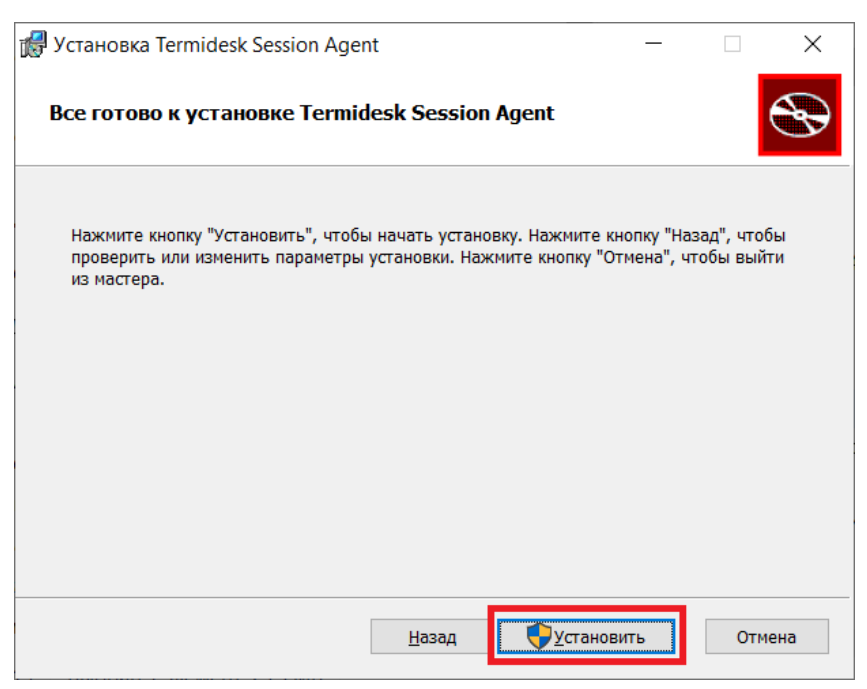

Рисунок 6 – Окно подтверждения установки

согласиться с перезагрузкой системы после установки сессионного Агента, нажав кнопку [ОК] [\(см. Рисунок 7\)](#page-13-1). В противном случае установка будет прервана.

<span id="page-13-1"></span>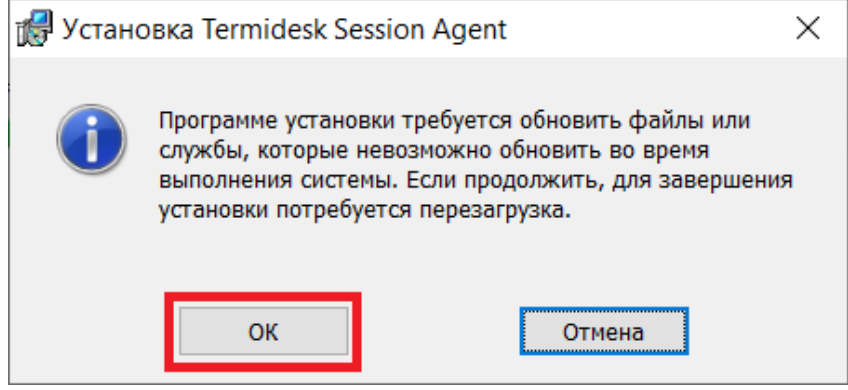

Рисунок 7 – Окно подтверждения перезагрузки системы после установки

После установки создастся конфигурационный файл C:\Program Files\UVEON\Termidesk Session Agent\session\_agent.ini.

После установки сессионного Агента необходимо создать правило для брандмауэра на открытие порта 31000. После установки сессионный Агент при необходимости может быть настроен согласно подразделу Настройка компонента.

### <span id="page-14-1"></span><span id="page-14-0"></span>2.4 . Установка в среде ОС Astra Linux Special Edition 1.7

### 2.4.1 . Установка Агента ВРМ

Перед установкой необходимо подключить репозиторий Termidesk, как указано в подразделе Получение пакетов установки через Интернет-репозиторий или Получение пакетов установки в ОС Astra Linux Special Edition.

Перед установкой необходимо обязательно удалить предыдущую версию!

Установка Агента ВРМ выполняется в гостевой ОС при помощи команды:

:~\$ sudo apt install termidesk-agent

где termidesk-agent - наименование устанавливаемого Агента, в данном примере Агента ВРМ. В состав пакета входят компоненты:

- termidesk-agent-config команда, осуществляющая настройку Агента ВРМ;
- termidesk-agent-user отслеживает состояние пользовательской сессии и отображает иконку Агента ВРМ в системном трее;
- termidesk-agent-daemon служба, которая регистрирует ВМ в компоненте «Универсальный диспетчер», принимает и обрабатывает команды;
- termidesk-cupsd служба, которая динамически обновляет список принтеров.
- После установки Агент ВРМ обязательно должен быть настроен согласно подразделу Настройка компонента.

Проверка состояния службы Агента ВРМ выполняется командой:

:~\$ sudo systemctl status termidesk-agent

Проверка состояния службы termidesk-cupsd выполняется командой:

:~\$ sudo systemctl status termidesk-cupsd

#### <span id="page-14-2"></span>2.4.2 . Установка видеоагента

Перед установкой необходимо подключить репозиторий Termidesk, как указано в подразделе Получение пакетов установки через Интернет-репозиторий или Получение пакетов установки в ОС Astra Linux Special Edition.

Перед установкой видеоагента (служба termidesk-video-agent) необходимо выполнить инсталляцию пакета linux-headers, соответствующего установленному в ОС ядру, для этого выполнить команду:

:~\$ sudo apt install "linux-headers-`uname -r`"

**А** При необходимости установки видеоагента не в ОС Astra Linux Special Edition следует учесть, что наименование пакета заголовочных файлов ядра может отличаться от linuxheaders.

Установка видеоагента выполняется в гостевой ОС при помощи команды:

:~\$ sudo apt install termidesk-video-agent

- **А** Работа видеоагента в ОС Astra Linux Special Edition гарантирована только при использовании уровня защищенности ОС «Орел». Для работы видеоагента в уровне защищенности «Смоленск» необходимо наличие в ОС подписанных модулей ядра linuxheaders.
- После установки видеоагент должен быть настроен согласно подразделу Настройка компонента.

#### <span id="page-15-0"></span>2.4.3 . Установка Агента смарт-карт

Перед установкой необходимо подключить репозиторий Termidesk, как указано в подразделе Получение пакетов установки через Интернет-репозиторий или Получение пакетов установки в ОС Astra Linux Special Edition.

Установка Агента смарт-карт выполняется в гостевой ОС при помощи команды:

:~\$ sudo apt install termidesk-pcsc-vscard

После установки Агент смарт-карт должен быть настроен согласно подразделу Настройка компонента.

#### <span id="page-15-1"></span>2.4.4 . Установка Агента УВ

Агент УВ (сервис termidesk-vmsd) запускается на узлах виртуализации ПК СВ Брест и работает в качестве посредника между libvirtd и Агентом ВРМ через virtio канал /dev/virtio-ports/ ru.termidesk.tvm.0.

Полученные от Агента ВРМ команды (shutdown, disconnect), termidesk-vmsd транслирует в libvirtd, позволяя тем самым управлять ВМ, на которой запущен Агент ВРМ.

Агент УВ устанавливается из deb-пакета termidesk-vmsd. Перед установкой необходимо подключить репозиторий Termidesk, как указано в подразделе Получение пакетов установки через Интернет-репозиторий или Получение пакетов установки в ОС Astra Linux Special Edition.

Перед установкой необходимо обязательно удалить предыдущую версию!

Установка Агента УВ выполняется при помощи команды:

:~\$ sudo apt install termidesk-vmsd

После установки рекомендуется выполнить перезагрузку узла виртуализации.

### <span id="page-16-0"></span>2.4.5 . Установка сессионного Агента

Сессионный Агент устанавливается на сервере терминалов ОС Astra Linux Special Edition (Server) из deb-пакета termidesk-session-agent.

Перед установкой необходимо подключить репозиторий Termidesk, как указано в подразделе Получение пакетов установки через Интернет-репозиторий или Получение пакетов установки в ОС Astra Linux Special Edition.

Установка сессионного Агента выполняется при помощи команды:

:~\$ sudo apt install termidesk-session-agent

После установки служба termidesk-session-agent автоматически запустится, также создастся конфигурационный файл /etc/opt/termidesk-ssa/session\_agent.ini.

А После установки сессионный Агент может быть настроен согласно подразделу Настройка компонента.

#### <span id="page-16-1"></span>2.5 . Установка в среде других ОС Linux

#### 2.5.1 . Установка Агента ВРМ

Перед установкой необходимо обязательно удалить предыдущую версию!

Установка Агента ВРМ выполняется в гостевой ОС при помощи команды:

:~\$ sudo apt install /home/user/termidesk-agent\_XXX\_amd64.deb

где /home/user/termidesk-agent\_XXX\_amd64.deb - путь к пакету Агента ВРМ.

**В** В зависимости от дистрибутива ОС Linux команда установки может отличаться от приведенной. Для ввода гостевой ОС Debian 12/13 в домен MS AD нужно установить пакеты, которые не являются зависимостями агента: sssd-tools, adcli, sssd, libnss-sss, libpam-sss. После установки Агент ВРМ обязательно должен быть настроен согласно подразделу Настройка компонента.

### <span id="page-17-0"></span>2.6 . Удаление Агента

Удаление Агента из среды ОС Microsoft Windows выполняется через «Пуск - Панель управления - Удаление программы». Необходимо выбрать из списка установленных программ Агент и нажать экранную кнопку [Удалить].

При удалении Агента не будет удалена ветвь реестра HKEY\_LOCAL\_MACHINE\SOFTWARE\Microsoft\Windows\CurrentVersion\Run.

Удаление Агента из среды ОС Astra Linux Special Edition 1.7 выполняется командой:

:~\$ sudo aptitude purge -y termidesk-agent

где:

-y - ключ для пропуска подтверждения удаления;

termidesk-agent - наименование пакета. Для удаления сессионного Агента нужно использовать наименование termidesk-session-agent.

Если установка пакета производилась не из локального репозитория, удаление выполняется командой:

:~\$ sudo dpkg -P termidesk-agent

### <span id="page-17-1"></span>2.7 . Обновление Агента

Обновление Агента выполняется установкой новой версии поверх предыдущей, кроме Агента ВРМ и Агента УВ для ОС Linux.

Обновление Агента ВРМ для ОС Linux выполняется:

удалением предыдущей версии:

:~\$ sudo aptitude purge -y python3-termidesk-agent

установкой новой версии:

:~\$ sudo apt install -y termidesk-agent

Обновление Агента УВ выполняется:

удалением предыдущей версии:

:~\$ sudo aptitude purge -y python3-termidesk-vmsd

установкой новой версии:

```
:~$ sudo apt install -y termidesk-vmsd
```
### <span id="page-18-0"></span>3 . НАСТРОЙКА КОМПОНЕНТА

### <span id="page-18-1"></span>3.1 . Настройка Агента ВРМ

### <span id="page-18-2"></span>3.1.1 . Настройка Агента ВРМ для ОС Microsoft Windows

После установки Агента ВРМ необходимо выполнить его настройку для взаимодействия с компонентом «Универсальный диспетчер».

Для этого потребуется перейти в «Пуск - Все программы» выбрать каталог «Termidesk» и нажать левой клавишей мыши на ярлык Агента «Termidesk Agent».

Начиная с Termidesk версии 5.0 запускать ярлык Агента «Termidesk Agent» от имени администратора вручную не требуется, если в ОС включен контроль учетных записей пользователя (User Account Control, UAC). В случае, если контроль учетных записей выключен, то для пользователя, не являющегося администратором, появится сообщение «Эта программа должна запускаться от привилегированного пользователя», а не окно ввода данных привилегированного пользователя.

Конфигурация Агента обеспечивается указанием следующих значений [\(см. Рисунок 8\)](#page-19-1):

- «Адрес сервера» IP-адрес или полное доменное имя компонента «Универсальный диспетчер»;
- «Мастер-ключ» используется для взаимодействия с компонентом «Универсальный диспетчер». Значение мастер-ключа можно получить в графическом интерфейсе управления Termidesk, перейдя в «Настройки - Системные параметры - Безопасность» и скопировав значение параметра «Мастер-ключ»;
- «Шифрование» выбор типа шифрования;
- «Уровень отладки» степень детализации служебных сообщений (возможные значения: DEBUG, INFO, ERROR, FATAL).

Для проверки корректности введенных значений необходимо нажать экранную кнопку [Проверить]. Результатом проверки должно являться сообщение «Проверка успешно завершена». Для сохранения введенных значений необходимо нажать на экранную кнопку [Сохранить], а затем закрыть окно при помощи экранной кнопки [Закрыть].

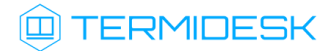

<span id="page-19-1"></span>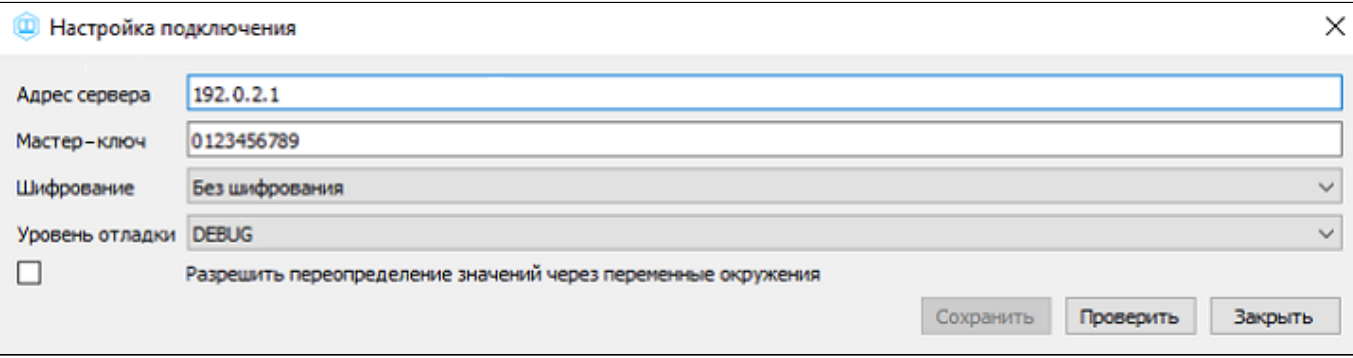

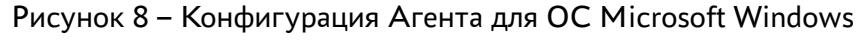

**А** Агент BPM автоматически запускается при загрузке ОС Microsoft Windows и создает правило подключения к ВРМ для межсетевого экрана. Для ручной настройки правил подключений межсетевого экрана с помощью Агента ВРМ следует обратиться к подразделу Управление правилами межсетевого экрана ОС Microsoft Windows.

### <span id="page-19-0"></span>3.1.2 . Настройка Агента ВРМ для ОС Astra Linux Special Edition 1.7

Для настройки Агента ВРМ необходимо выполнить следующие действия:

перейти в графическом интерфейсе ОС в «Звезда - Панель управления - Система» и выбрать ярлык [«VDI Agent Configuration»](#page-20-1) (см. Рисунок 9);

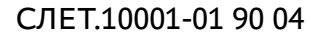

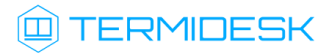

<span id="page-20-1"></span>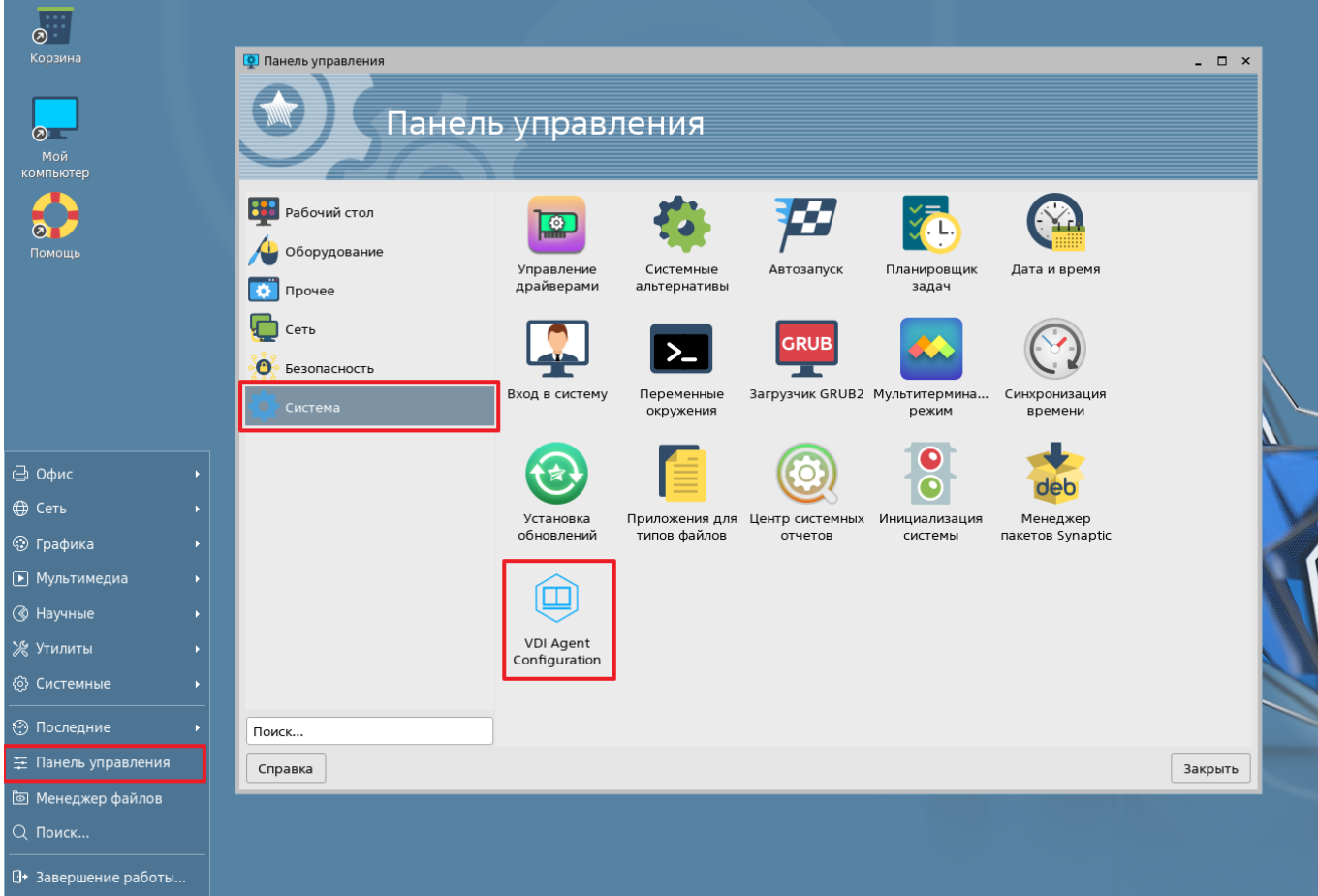

Рисунок 9 – Расположение ярлыка Агента ВРМ в ОС

- ввести пароль суперпользователя ОС;
- указать параметры [конфигурирования](#page-20-2) (см. Рисунок 10).

<span id="page-20-2"></span>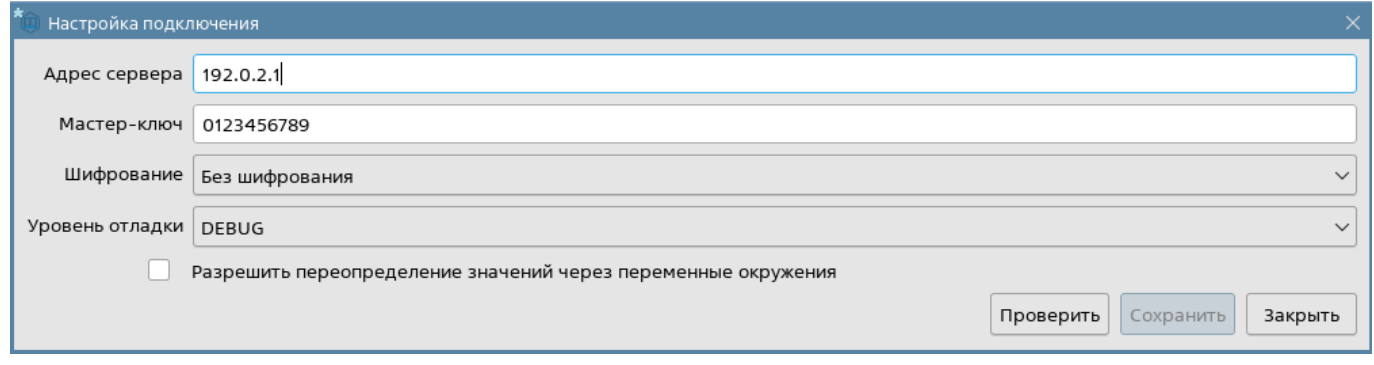

Рисунок 10 – Конфигурация Агента для ОС Linux

### <span id="page-20-0"></span>3.1.3 . Управление правилами межсетевого экрана ОС Microsoft Windows

Агент ВРМ предоставляет возможность управления правилами межсетевого экрана гостевой ОС Microsoft Windows, используя интерфейс командной строки (CLI).

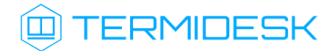

Управление правилами межсетевого экрана ОС Microsoft Windows выполняется при помощи команды:

> TermideskAgentConfig advfirewall

Перечень параметров и аргументов CLI, [используемых Агентом ВРМ, указан в таблице](#page-21-0) (см. Таблица 3).

Для просмотра созданных или удаленных правил межсетевого экрана можно воспользоваться утилитой «Монитор брандмауэра Защитника Windows».

<span id="page-21-0"></span>Таблица 3 – Параметры управления правилами межсетевого экрана Агента ВРМ

| Параметр командной строки | Аргумент командной строки              | Описание                                                                                                    |
|---------------------------|----------------------------------------|----------------------------------------------------------------------------------------------------|
| --help                    | Не задан                               | Вывод справки по использованию параметров<br>командной строки.<br>Для вызова справки нужно выполнить:<br>TermideskAgentConfig advfirewall --help                                                                                                    |
| list                      | Не задан                               | Вывод списка правил, заданных для<br>межсетевого экрана.<br>Пример:<br>TermideskAgentConfig advfirewall list<br>По умолчанию отображаются поля «name»,<br>«port», «status»                                                                                   |
|                           | $-\text{-}$ fields                     | Указание полей, которые будут отображены при<br>формировании списка правил, заданных для<br>межсетевого экрана.<br>Пример:<br>TermideskAgentConfig advfirewall list --<br>fields name, status<br>где:<br>name - название правила;<br>status - статус правила |
|                           | $-$ to-csv                             | Вывод списка правил в формате CSV.<br>Пример:<br>TermideskAgentConfig advfirewall list --<br>to-csv                                                                                                    |
| create                    | --port<br>$-$ name<br>--remote-address | Создание правила для межсетевого экрана.<br>Пример:<br>TermideskAgentConfig advfirewall create<br>--name RULE --remote-address<br>198.51.100.15<br>где:<br>name - название правила;<br>remote-address - IP-адрес, для которого<br>применяется разрешение     |

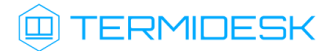

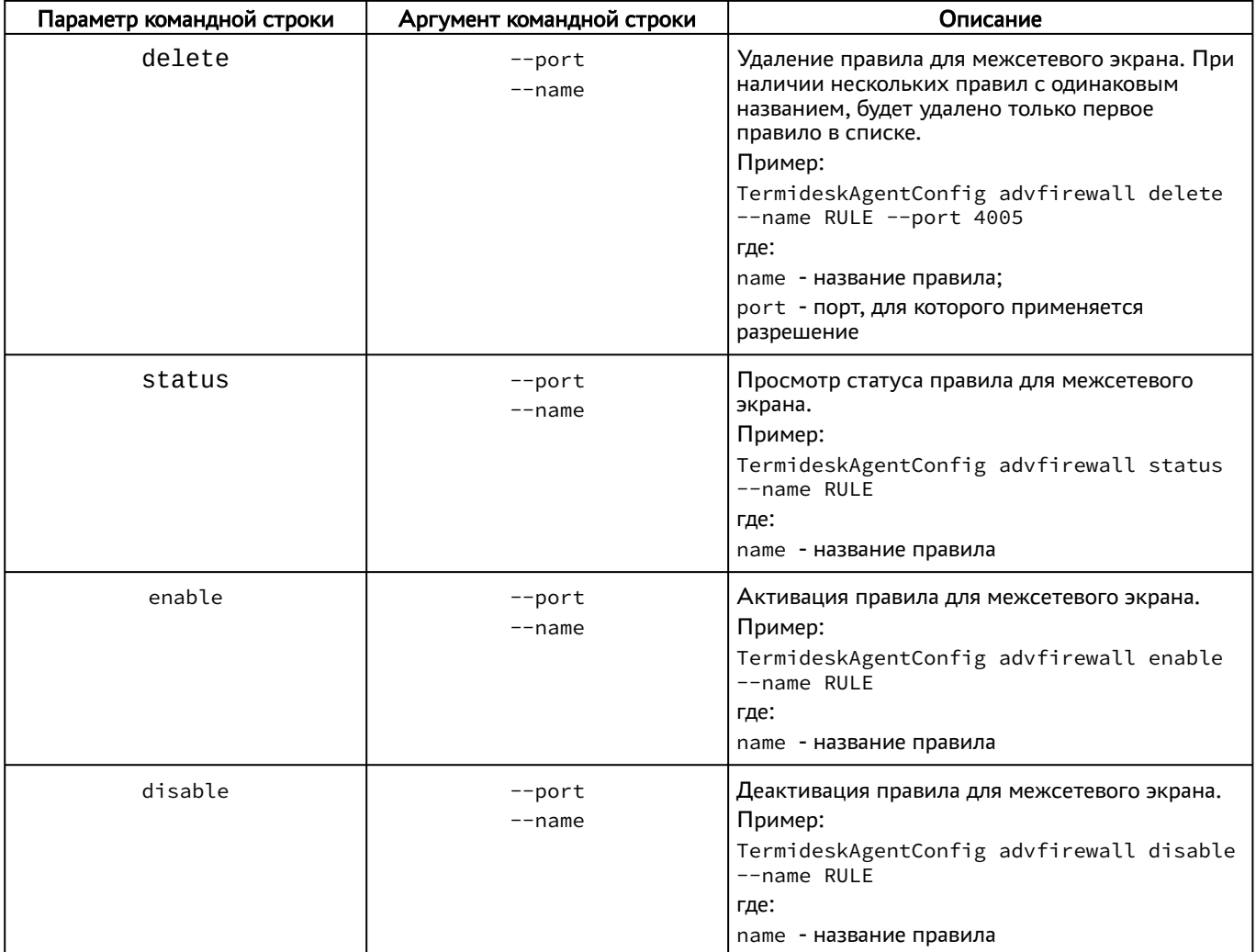

### <span id="page-22-0"></span>3.2 . Настройка сессионного Агента

### <span id="page-22-1"></span>3.2.1 . Первичная настройка

В обычной конфигурации настройка сессионного Агента не требуется.

Сертификаты открытого ключа (cert.pem) и закрытый ключ (key.pem), которые используются сессионным Агентом для формирования токенов и взаимодействия с другими компонентами Termidesk, генерируются автоматически. Сертификаты и ключ расположены в каталоге /etc/opt/ termidesk-ssa/certs/ для ОС Astra Linux Special Edition (Server) или в каталоге %ProgramData%/ UVEON/Termidesk Session Agent/certs/ для ОС Microsoft Windows Server.

Ключ - последовательность псевдослучайных чисел, сгенерированная особым образом. Сертификат - артефакт, содержащий информацию о владельце ключа и подтверждающий принадлежность ключа владельцу.

### <span id="page-22-2"></span>3.2.2 . Активация роли сервера терминалов в ОС Microsoft Windows Server

Этот подраздел настроек используется только при использовании поставщика ресурсов метапоставщик в Termidesk.

Для тиражирования приложений ОС Microsoft Windows Server необходимо после установки роли «Remote Desktop Session Host» из состава «Remote Desktop Services» выполнить активацию через сессионный Агент. Для этого необходимо присвоить параметру INSTALL\_RDS\_ROLE\_ON\_NEXT\_BOOT значение True в конфигурационном файле сессионного Агента (см. подраздел Конфигурационный файл сессионного Агента).

### <span id="page-23-0"></span>3.2.3. Настройка сессионного Агента на использование протокола HTTPS

По умолчанию после установки сессионный Агент использует протокол НТТР для обработки запросов. Для того чтобы сессионный Агент обрабатывал запросы по протоколу HTTPS нужно:

- выполнить импорт сертификата и ключей на узел с сессионным Агентом;
- указать пути к сертификату и ключу в параметрах конфигурации сессионного Агента (см. подраздел Конфигурационный файл сессионного Агента);
- присвоить параметру USE\_HTTPS значение True в конфигурационном файле сессионного Агента (см. подраздел Конфигурационный файл сессионного Агента);
- выполнить перезапуск службы «TermideskSessionAgentService» через оснастку «Службы» в OC Microsoft Windows Server или командой в ОС Astra Linux Special Edition (Server):

:~\$ sudo systemctl restart termidesk-session-agent

• После выполненных действий необходимо включить параметр «Использовать HTTPS» в настройках поставщика «Сервер терминалов» в веб-интерфейсе Termidesk.

### <span id="page-23-1"></span>3.2.4. Конфигурационный файл сессионного Агента

Для настройки сессионного Агента используется конфигурационный файл /etc/opt/termidesksession-agent/session\_agent.ini (для ОС Astra Linux Special Edition (Server)) или %ProgramData%\UVEON\Termidesk Session Agent\session\_agent.ini (для ОС Microsoft Windows Server).

<span id="page-23-2"></span>Доступные в конфигурационном файле параметры приведены в таблице (см. Таблица 4).

Таблица 4 - Параметры конфигурирования сессионного Агента

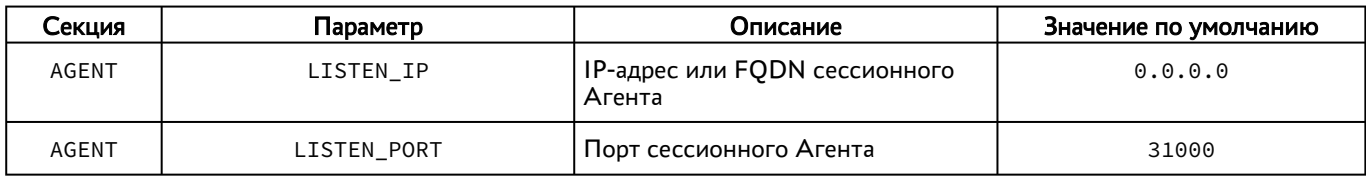

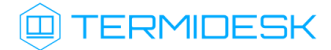

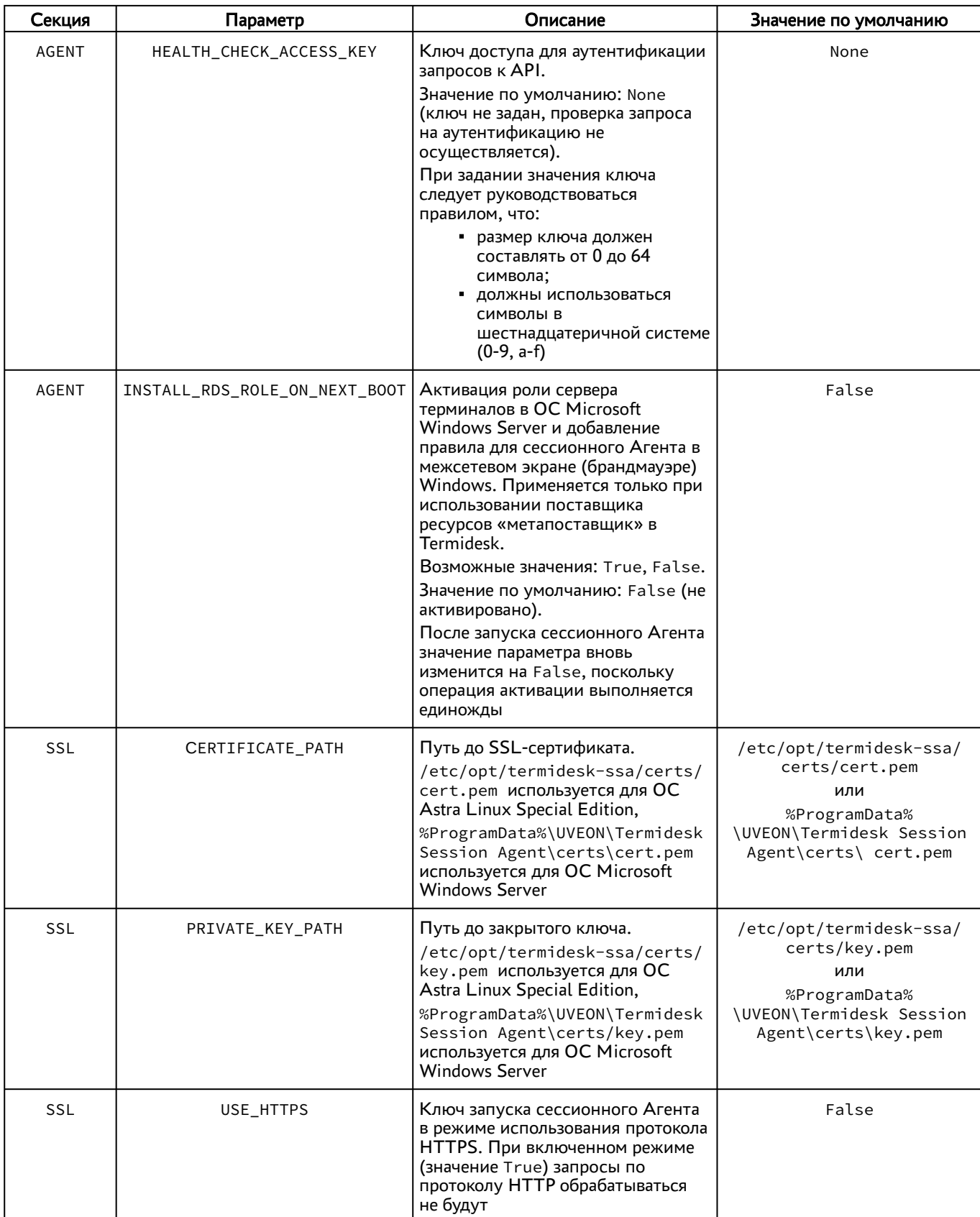

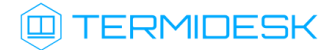

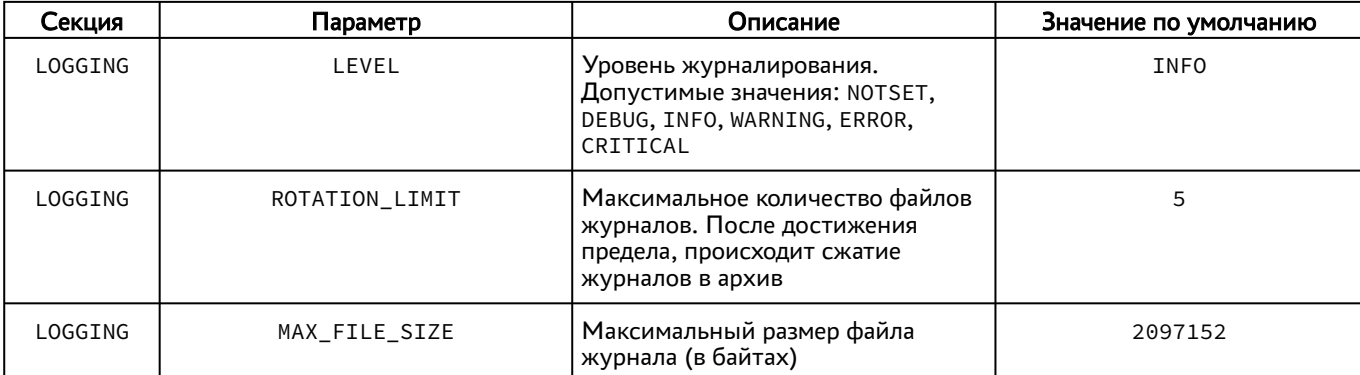

#### <span id="page-25-0"></span>3.3 . Настройка видеоагента

Для настройки видеоагента необходимо выполнить следующие действия:

разрешить автоматический запуск после перезагрузки ОС:

```
:~$ sudo systemctl enable termidesk-video-agent
```
осуществить запуск видеоагента:

```
:~$ sudo systemctl start termidesk-video-agent
```
Для проверки состояния службы видеоагента необходимо ввести команду:

```
:~$ sudo systemctl status termidesk-video-agent
```
Строка Active отображает состояние сервиса, где статус active (running) или active (exited) свидетельствует об успешном запуске видеоагента и его готовности к работе.

#### <span id="page-25-1"></span>3.4 . Настройка Агента виртуальных смарт-карт

Дополнительной настройки непосредственно Агента смарт-карт не требуется, однако для решения нештатных ситуаций может потребоваться включение более подробного уровня журналирования событий драйвера виртуальной смарт-карты.

Уровень журналирования определяется конфигурационным файлом /etc/reader.conf.d/ exconf/vscard. Этого файла может не быть, в таком случае необходимо создать каталог, перейти в него и создать пустой файл:

- 1 :~\$ sudo mkdir -p /etc/reader.conf.d/exconf
- 2 :~ \$ cd /etc/reader.conf.d/exconf
- 3 :~\$ sudo touch vscard

Для того, чтобы включить отладочное журналирование, конфигурационный файл должен содержать единственное значение - LOGLEVEL со значением DEBUG :

LOGLEVEL DEBUG

Параметр LOGLEVEL определяет уровень журналирования и может принимать значения: DEBUG, INFO, ERROR. При отсутствии файла /etc/reader.conf.d/exconf/vscard значение параметра LOGLEVEL по умолчанию INFO. Это значение может быть переопределено переменной окружения TDSK DEBUG, в таком случае уровень журналирования будет иметь значение DEBUG.

### <span id="page-26-0"></span>3.5. Настройка Агента УВ

#### <span id="page-26-1"></span>3.5.1. Использование альтернативного механизма сброса сессий

Агент УВ поддерживает альтернативный механизм сброса сессий через использование внешнего исполняемого файла.

Для использования механизма нужно:

- создать исполняемый файл, который должен реализовать механизм сброса сессий, например, /etc/termidesk/script.sh. Содержимое исполняемого файла приведено ниже для примера;
- задать исполняемому файлу флаг выполнения:

:~\$ sudo chmod +x /etc/termidesk/script.sh

- установить переменную LIBVIRT\_PASSWORD\_SCRIPT, определив ее в конфигурационном файле /etc/termidesk/termidesk-vmsd.conf. Переменная должна содержать путь к исполняемому файлу:
	- $\mathbf{1}$ LIBVIRT\_PASSWORD\_SCRIPT=/etc/termidesk/script.sh

**A** Если файла /etc/termidesk/termidesk-vmsd.conf нет, необходимо создать его.

Пример содержимого исполняемого файла для сброса сессий:

```
\mathbf{1}\#!/bin/sh2 #linux-cli$ /path/to/script --protocol=spice --password=no_password --
    connected=disconnect sun-123
 3 # где
 4 #--protocol возможные варианты протокола [spice|vnc]
 5
   #--password пароль подключения
    #--connected действия [ keep | disconnect | fail ]
 6
 \overline{7}VM_PROTOCOL=""
 8
    VM_PASSWORD=""
9
    VM_CONNECTED=""
10 VM_ID=""
11 if [-z "${1}" ]; then
12echo "Не заданы параметры"
13 fi
```

```
1415 while [ -n "${1}" ]; do
16 case "$(echo "${1}" | cut -d'=' -f1)" in
17 --protocol)
18 VM_PROTOCOL="$(echo "${1}" | cut -d'=' -f2)"
19 ;;
20 -- connected)
21 VM_CONNECTED="$(echo "${1}" | cut -d'=' -f2)"
22 ;;
23 --password)
24 VM_PASSWORD="$(echo "${1}" | cut -d'=' -f2)"
25 ;;
26 \times27 [ "$(echo "${1}" | grep -i "one-")" ] && VM_ID="${1}"
28 ;;
29 esac
30 shift
31 done
32
33 if [ -n "$(echo "$VM_CONNECTED" | grep -i "disconnect")" ]; then
        IP_PORT=$(ps ax| grep -i guest=${VM_ID} | grep -v grep | sed -E -e 
    "s/.*[[:space:]]+\-${VM_PROTOCOL}[[:space:]]+//" | cut -d' ' -f1 | sed "s/
   port://" | cut -d',' -f1)34
35 echo "VM SPICE port: $IP_PORT"
36 if [ "$IP_PORT" ]; then
37 ss --kill -t src :${IP_PORT}
38 fi
39 fi
```
#### <span id="page-27-0"></span>3.6 . Переменные окружения и другие параметры конфигурирования

В Termidesk используются переменные окружения и аргументы интерфейса командной строки (CLI) для указания параметров настройки компонентов программного комплекса.

В Агенте УВ используется аналог интерфейса virsh для отправки команд через CLI.

Перечень переменных и аргументов CLI, используемых Агентами, приведены в таблицах: [переменные окружения Агента ВРМ](#page-28-0) (см. Таблица 5), [переменные окружения Агента УВ](#page-29-0) (см. Таблица 6), [переменные окружения видеоагента](#page-30-0) (см. Таблица 7), [переменные окружения Агента смарт-карт](#page-31-0) (см. Таблица 8).

Агент ВРМ предусматривает возможность конфигурирования переносимых профилей и настройки аутентификации пользователей ВРМ через файл с помощью модуля pam\_tdsk.

Для настройки переносимых профилей следует обратиться к подразделу Настройка переносимых профилей документа СЛЕТ.10001-01 90 02 «Руководство администратора. Настройка программного комплекса».

Для настройки технологии единого входа следует обратиться к подразделу Настройка технологии единого входа в гостевой ОС ВМ документа СЛЕТ.10001-01 90 02 «Руководство администратора. Настройка программного комплекса».

### **Q TERMIDESK**

Для настройки аутентификации пользователей ВРМ через файл следует обратиться к подразделу Настройка аутентификации пользователей ВРМ через файл документа СЛЕТ.10001-01 90 02 «Руководство администратора. Настройка программного комплекса».

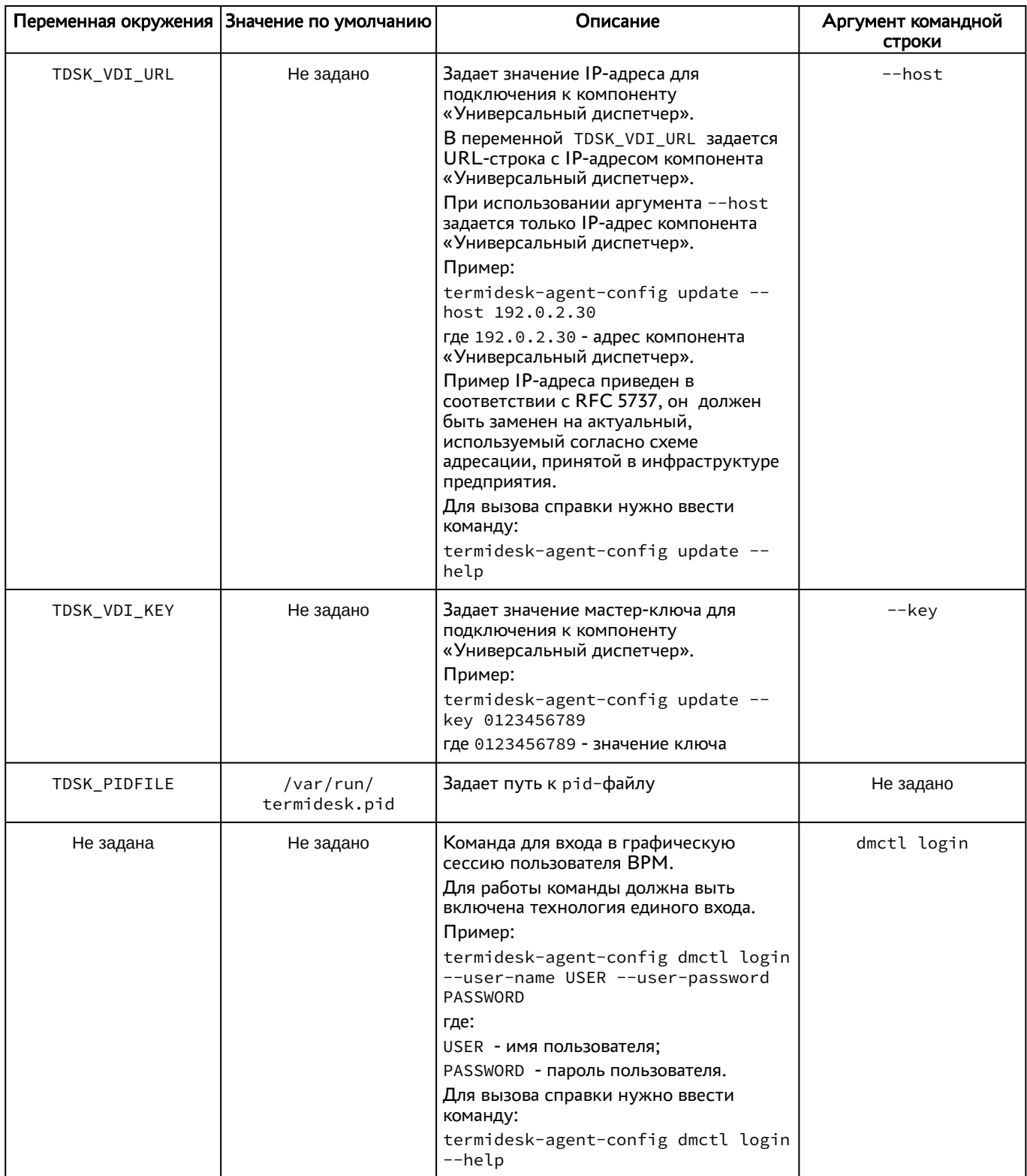

<span id="page-28-0"></span>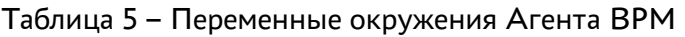

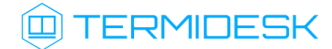

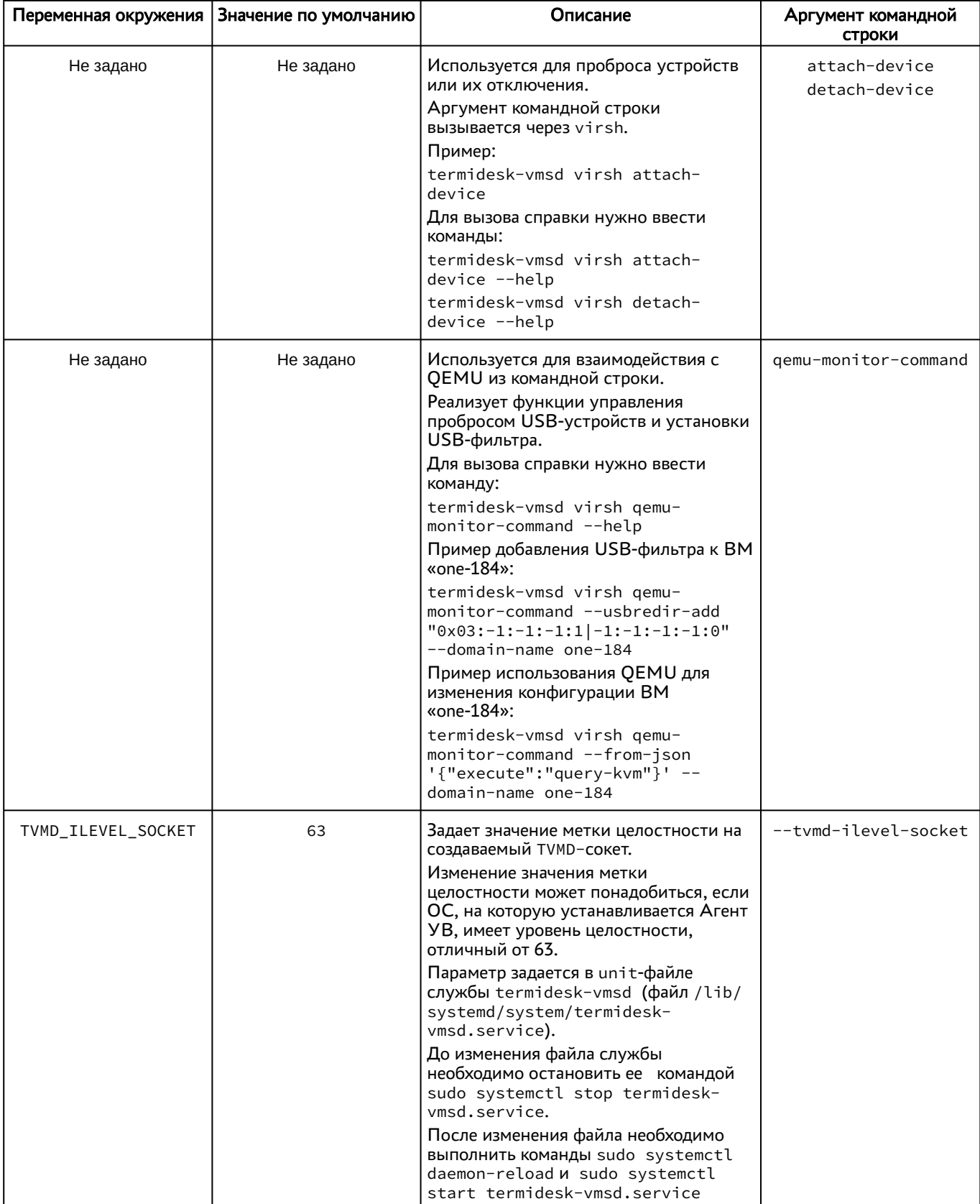

### <span id="page-29-0"></span>Таблица 6 - Переменные окружения Агента УВ

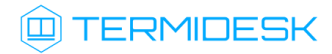

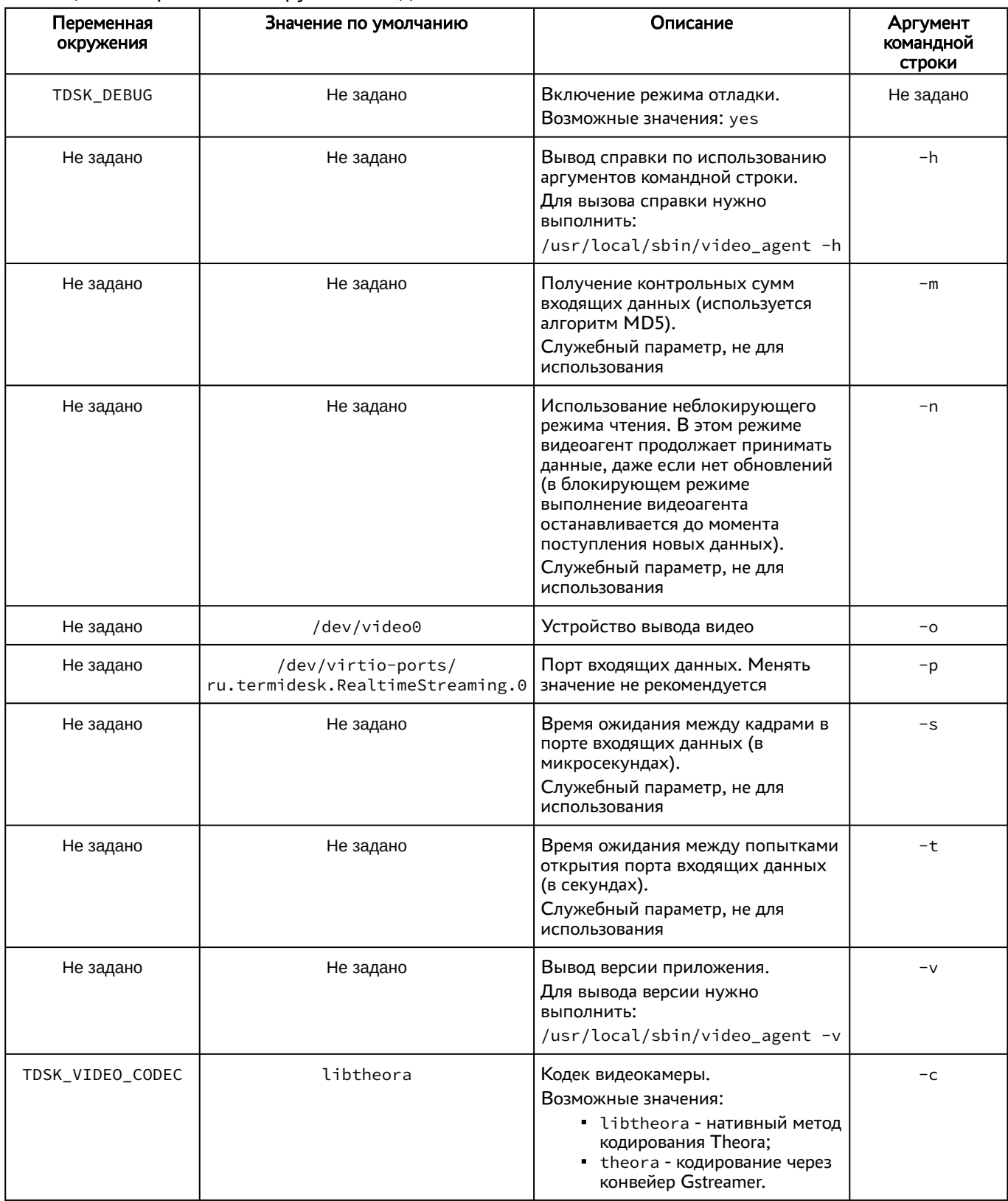

### <span id="page-30-0"></span>Таблица 7 - Переменные окружения видеоагента

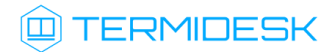

### <span id="page-31-0"></span>Таблица 8 – Переменные окружения Агента смарт-карт

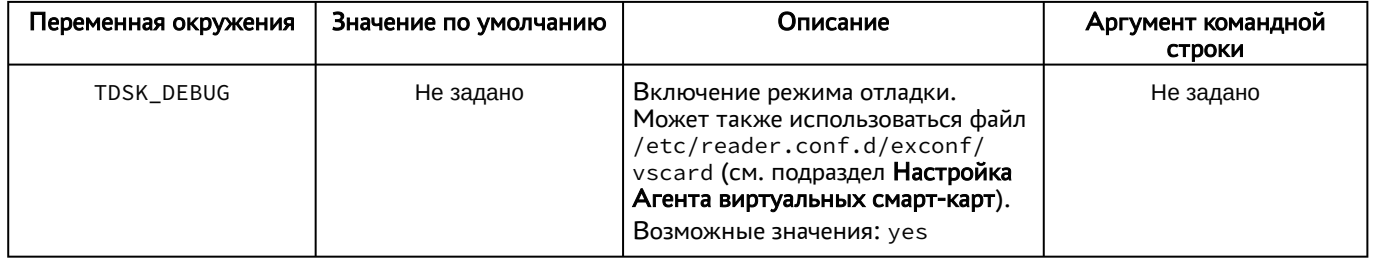

### <span id="page-32-0"></span>4 . ЖУРНАЛИРОВАНИЕ

### <span id="page-32-1"></span>4.1 . Журналирование

Журналы работы Агента ВРМ расположены в следующих файлах:

- ОС Astra Linux Special Edition 1.7: /tmp/termidesk/.local/share/termidesk/agent.log, ~/.local/share/termidesk/agent.log;
- ОС Microsoft Windows: C:\Windows\Temp\agent.log, C: \Users\user\AppData\Local\Temp\agent.log.

Журналы работы сессионного Агента расположены в следующих файлах:

- ОС Astra Linux Special Edition 1.7: /var/log/termidesk/session-agent.log;
- OC Microsoft Windows: C:\Program Data\UVEON\Termidesk Session Agent\log\sessionagent.log.

Журнал Агента ВРМ можно также просмотреть в системном журнале ОС Microsoft Windows. Для этого перейти «Пуск - Средства администрирования Windows - Просмотр событий», в открывшемся окне перейти по дереву «Журналы Windows - Приложение», затем в доступных действиях выбрать «Фильтр текущего журнала» и задать в поле «Источники событий» значение «Termidesk Agent», после нажать экранную кнопку [ОК] [\(см. Рисунок 11\)](#page-32-2).

<span id="page-32-2"></span>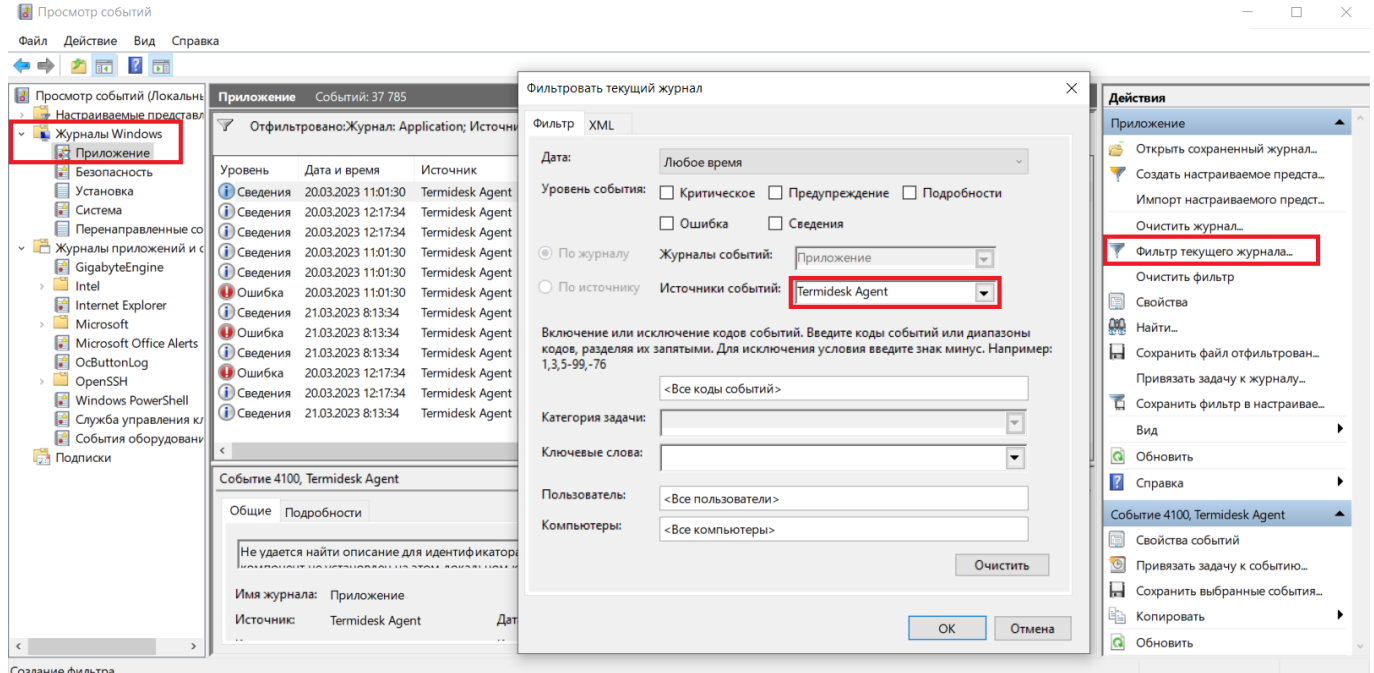

Рисунок 11 – Расположение событий Агента в системном журнале ОС Microsoft Windows

События, связанные с видеоагентом, регистрируются в журнале syslog. Для просмотра событий, регистрируемых в журнале, можно воспользоваться инструментом journalctl и отсортировать вывод событий по тексту «video» утилитой grep.

### **ID TERMIDESK**

### Пример:

:~\$ sudo journalctl | grep 'video'

В журналах регистрируются следующие события:

- информация о запуске Агента;
- информация о настройке Агента;
- сообщения, передаваемые между Агентом и компонентом «Универсальный диспетчер»;
- сообщения, передаваемые от администратора к пользователю ВРМ;
- время простоя ВРМ;
- подключение переносимых профилей (при включении соответствующего функционала);
- в журналах сессионного Агента и Агента ВРМ регистрируется информация о глобальном уникальном идентификаторе сессии, который позволяет однозначно сопоставить пользователя и производимые им действия;
- в журналах сессионного Агента и Агента ВРМ также регистрируется информация об уникальном идентификаторе запуска ресурса, который позволяет однозначно сопоставить пользователя и доступные ему ресурсы: ВРМ и приложения.

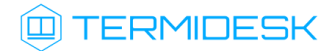

### <span id="page-34-0"></span>5 . ПРИНЯТЫЕ ТЕРМИНЫ И ОПРЕДЕЛЕНИЯ

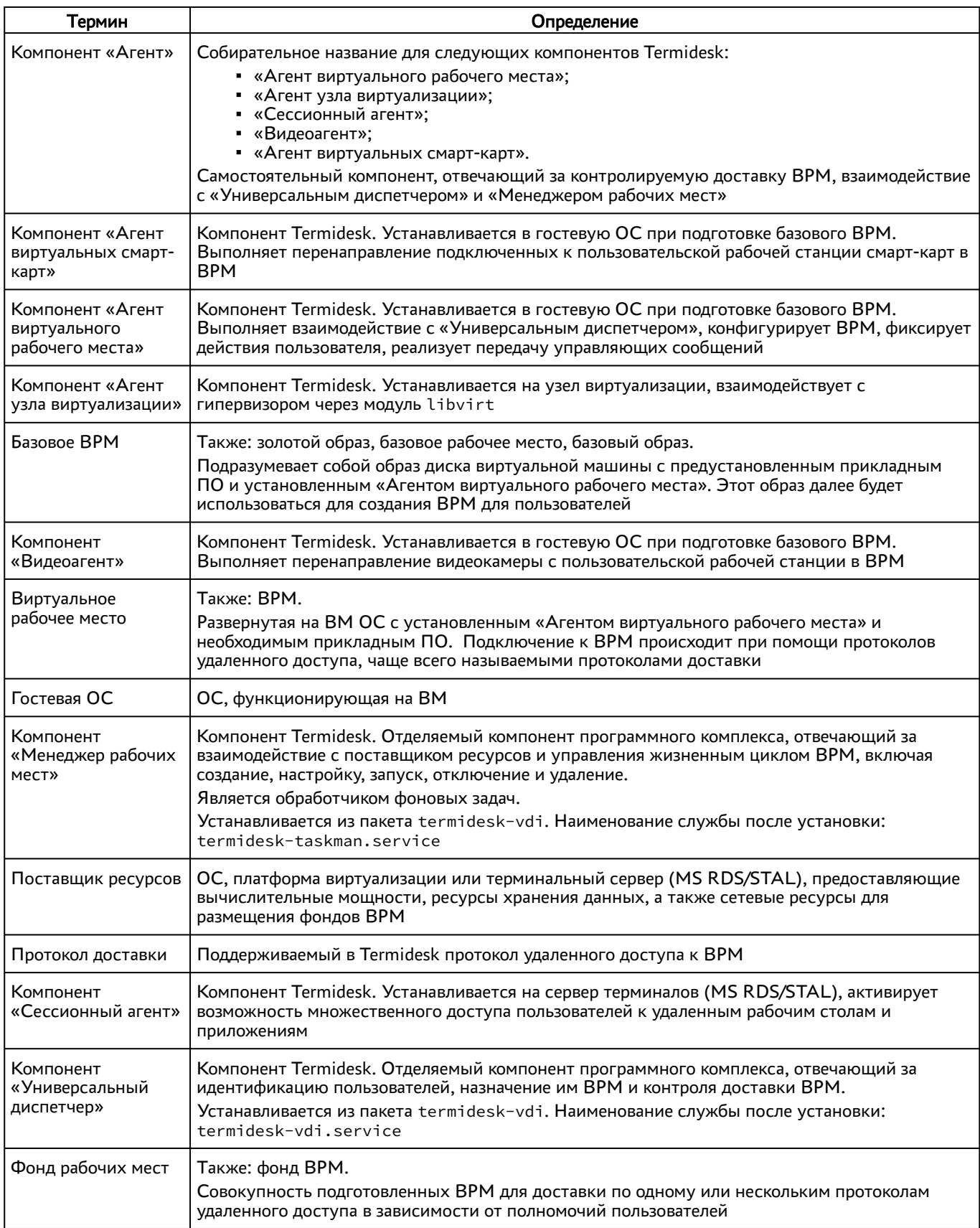

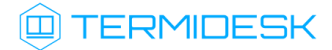

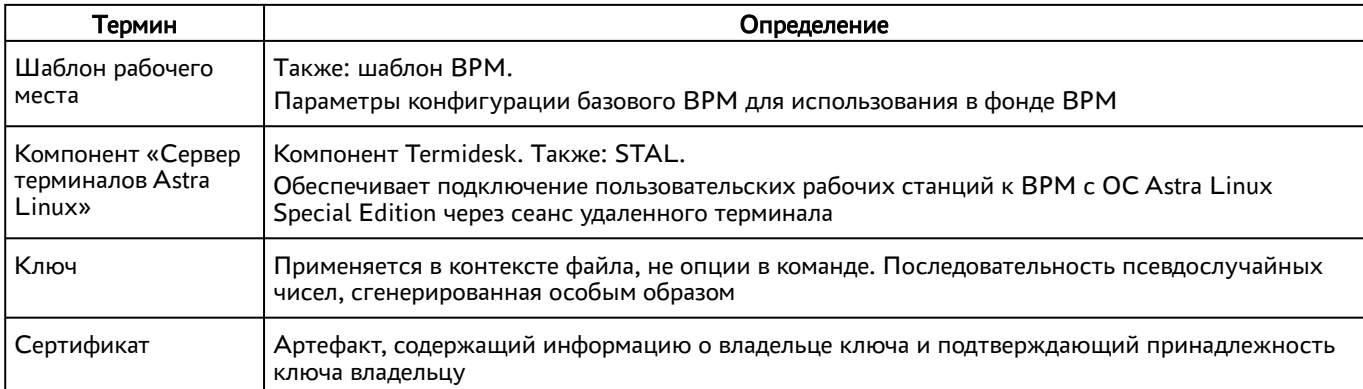

### <span id="page-36-0"></span>6 . ПЕРЕЧЕНЬ СОКРАЩЕНИЙ

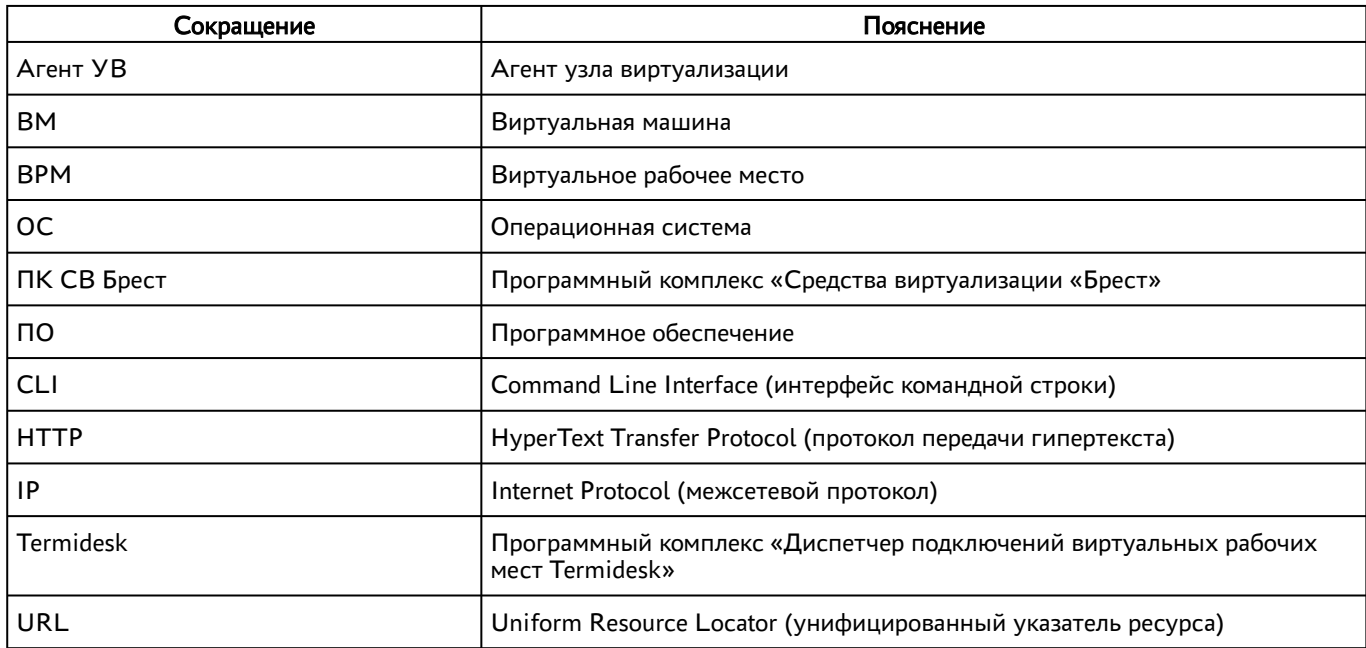

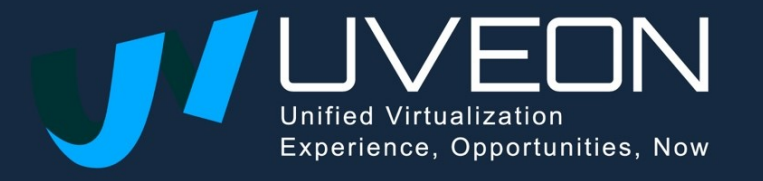

© OOO «УВЕОН»

119571, г. Москва, Ленинский проспект, д. 119А, помещ. 9Н https://termidesk.ru/ Телефон: +7 (495) 975-1-975

Общий e-mail: info@uveon.ru Отдел продаж: sales@uveon.ru Техническая поддержка: support@uveon.ru